# **Quick Tips Table of Contents**

**Logging Into the [SBE Application](#page-1-0)**

**[Starting an Application](#page-1-1)**

**Navigating [the Application](#page-2-0)**

**Adding Owners, Officers, [Directors/Members](#page-3-0)**

**[Desired Work Location](#page-3-1)**

**Saving and Uploading the PDF [Application](#page-4-0) and Supporting [Documents](#page-4-0)**

**[Application](#page-7-0) Changes in 'Locked' Status**

**[Determining](#page-7-1) Current Application Status**

**Review [Document](#page-8-0) Status History**

**[Responding to Requests from PennDOT](#page-8-1)**

**[Withdrawing an Application](#page-9-0)**

**[Starting an Annual Affidavit](#page-10-0)**

**[Starting a Notice of Change \(NOC\)](#page-12-0)**

**[Discontinuing Participation from the Program](#page-12-1)**

# **Quick Tips**

## <span id="page-1-0"></span>**Logging Into the SBE Application**

In order to submit a SBE application online you must login to the SBE website. This is necessary to ensure your information is kept confidential. In order to login you must first request access to the SBE application. On the SBE homepage within the '**Login**' box, which appears on the top left of the screen, there is a link labeled '**here**' which provides you detailed information on how to request access to the SBE application. Follow the instructions provided on that link for access to the application.

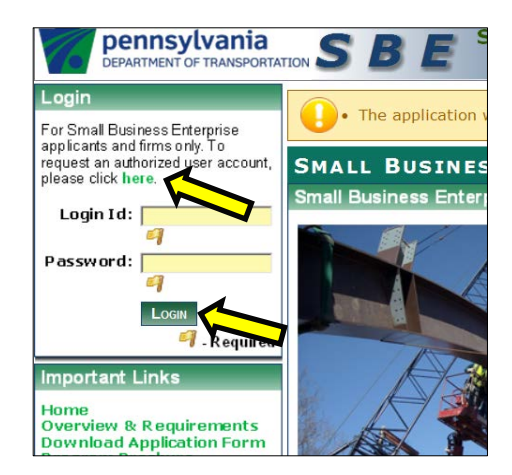

#### <span id="page-1-1"></span>**Starting an Application**

After receiving access to the SBE application you will need to log in to apply. After logging in you will need to click on the **'Apply Now'** link which resides in the center of the screen under **'Application Status'** (it also appears on the left hand pane under **'Important Links')**.

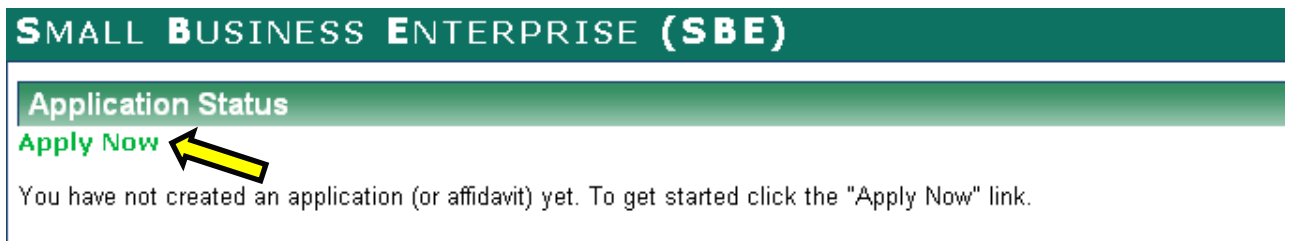

This link will take you to the **'Apply Now'** screen where you must answer three (3) questions before continuing.

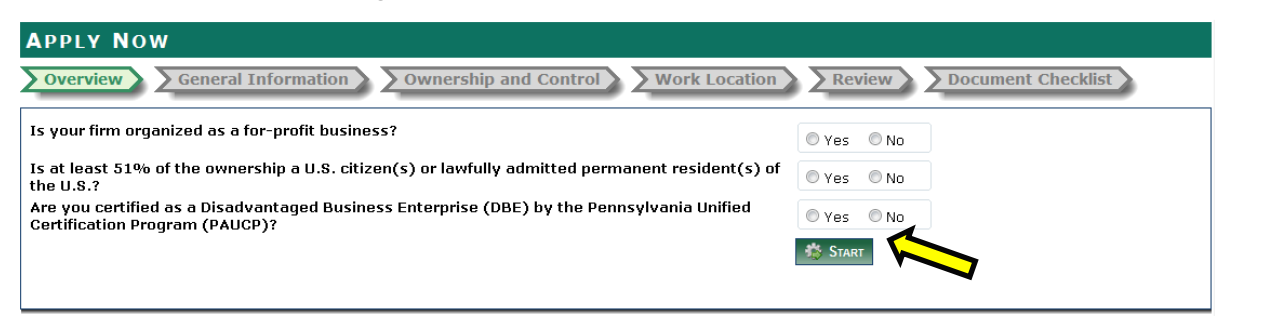

The three (3) questions speak to the general eligibility requirements for SBEs. The questions are designed to assist firms who don't meet the basic requirements from spending unnecessary time in completing and submitting an application. The questions only serve to determine basic eligibility. An in-depth analysis and onsite review must be completed prior to becoming certified.

#### <span id="page-2-0"></span>**Navigating the Application**

As you complete the next steps, you will be able to save your application and come back to it at any time. You must, however, complete an entire screen before you will be able to save and either log out or move to the next screen. If you log out at any point during the process, you will no longer see the **'Apply Now'** link when you log in again. Instead, the **'Application Status'** located in the center of the screen will now display **'Draft'** status. Click on **'Draft'** to resume your application.

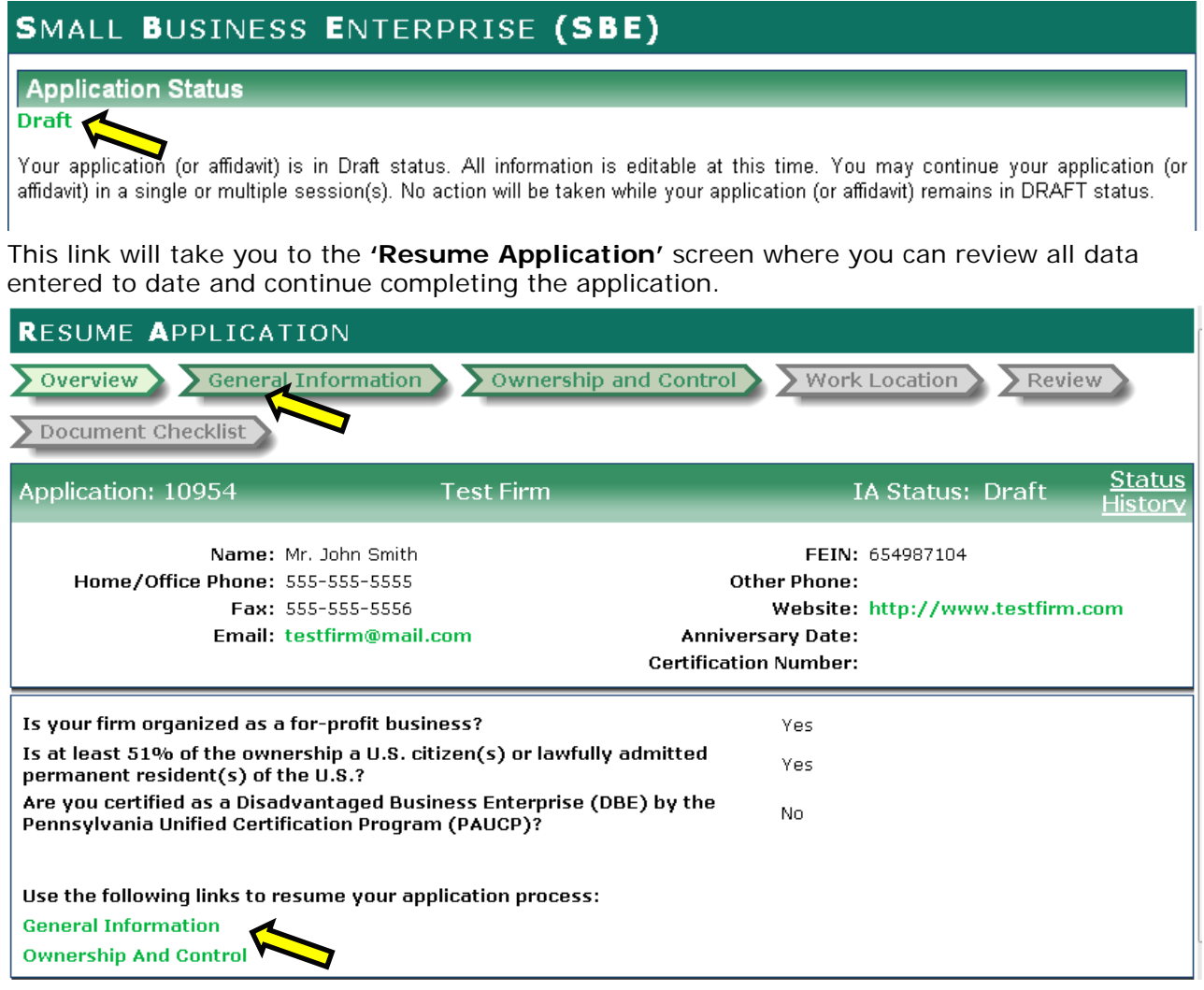

From here you can navigate the application in one of two (2) ways. First, you can click on the arrows located under the **'Resume Application'** header. You can only click on specific pages you have already completed or those that were saved. You can also navigate by clicking on the links provided under '**use the following links to resume your application process'**. Once again, links for pages will only appear if you have already completed or saved them. When in a particular screen you can navigate forward through the application by clicking the **'Save and Next'** button. You can also click on specific pages already completed by clicking on the appropriate arrow towards the top center of the screen.

## <span id="page-3-0"></span>**Adding Owners, Officers, Directors/Members**

You can add multiple people under each section simply by clicking the **'Add'** button in that section.

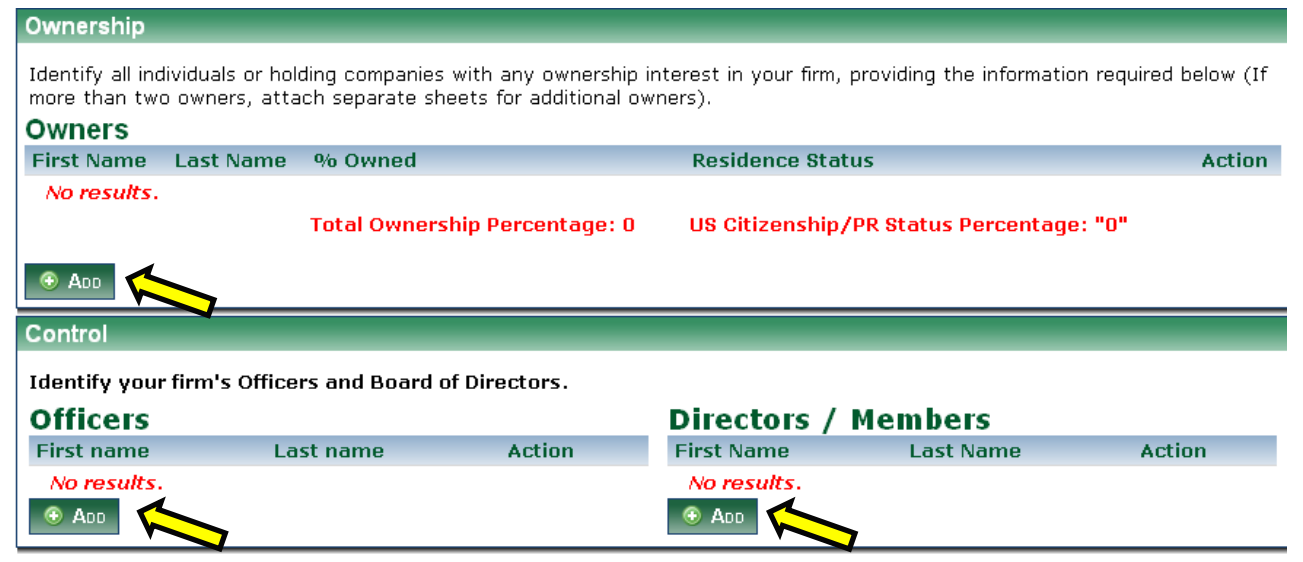

After you complete the information and save, you will be directed back to the **'Ownership and Control'** screen where you can then click the **'Add'** button and repeat as many times as needed. Please note that if you selected **'Sole Proprietorship'** under **'Type of Firm'** on the **'General Information'** screen, you will only see **'Owners'** on the **'Ownership and Control'** screen.

## <span id="page-3-1"></span>**Desired Work Location**

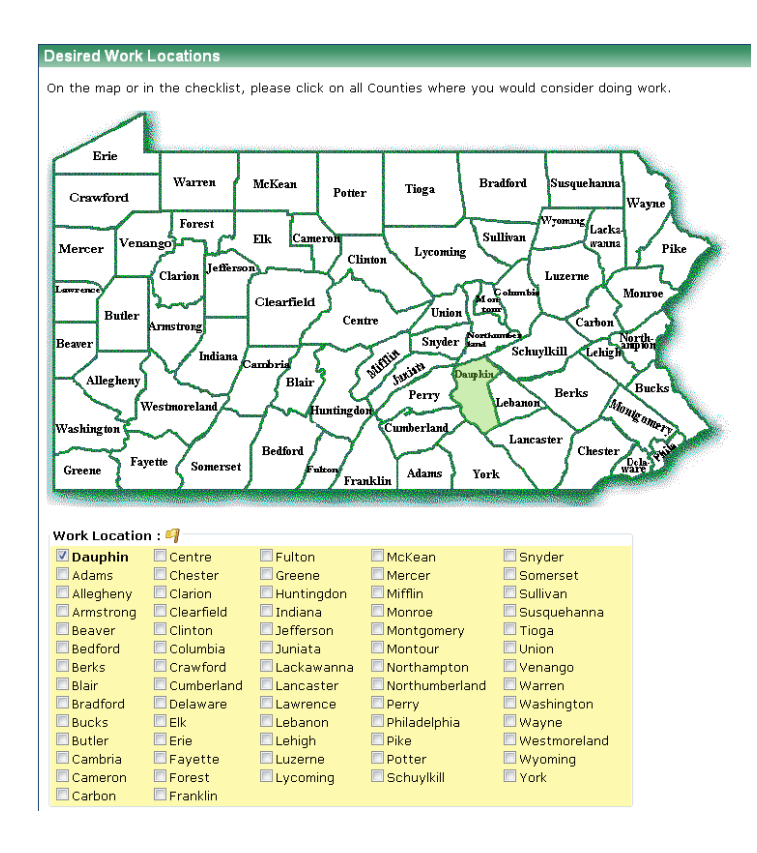

## On the **'Desired Work Location'** screen you can select individual

counties by either clicking on them on the map or by clicking in the check box next to the name of the county on the list below the map.

# <span id="page-4-0"></span>**Saving and Uploading the PDF Application and Supporting Documents**

After entering information into the SBE application screens (**'General Information'**, **'Ownership and Control'**, and **'Work Location'**) you will be taken to the **'Review'** screen. At the bottom of this screen you will see a **'Download PDF'** button. Click on this button to generate the PDF application. *Please note that once you generate the PDF, your application will be changed to 'Locked' status and you will be unable to change the information in the SBE application screens.*

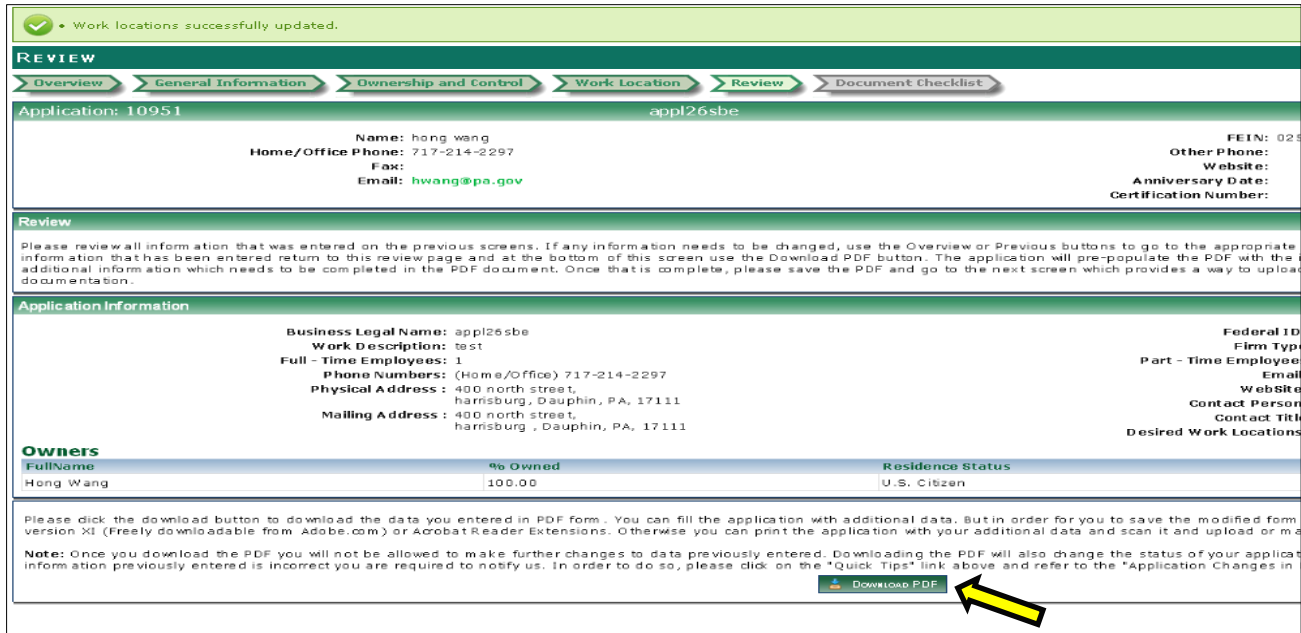

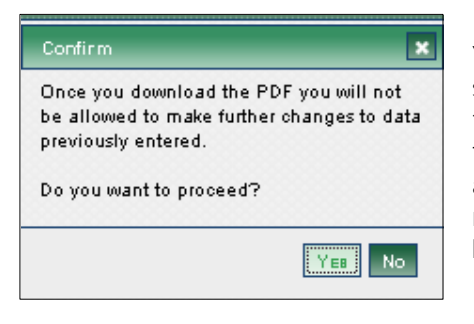

You will be redirected to the **'Download Application'** screen. The application will prepopulate the PDF with the information that was entered and reviewed online in the SBE application screens. You are required to fill out additional information in the PDF application. Please note that prepopulated fields will not be editable on the PDF application.

Once the PDF application is complete, you will be required to save it to your computer. Please make sure you have downloaded the latest version of Adobe so that the information you entered into the PDF is not lost. After saving you will be required to upload the PDF into the SBE application document checklist. In order to do so, click on the **'Next'** button which appears at the top of the **'Download Application'** screen. You

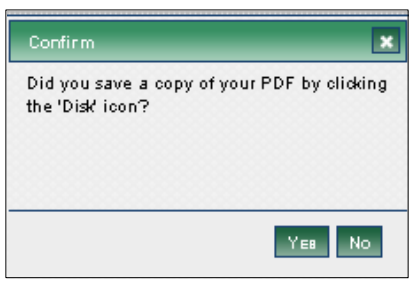

will receive a prompt asking if you saved a copy of the PDF. Click **'No'** if you need to save the PDF. If you have, click on **'Yes'** in order to continue.

You will be taken to the **'Document Checklist'** screen.

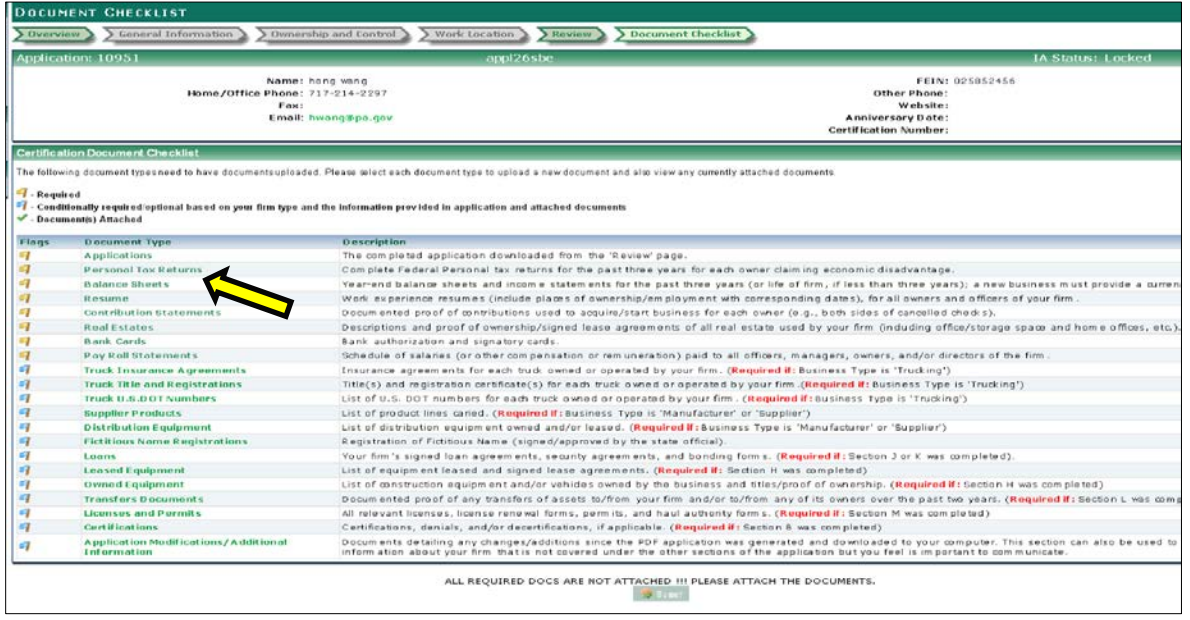

The first document type on the certification **'Document Checklist'** is **'Applications'**. Click on **'Applications'** and you will be redirected to the **'Document Management'** page where you can upload the application.

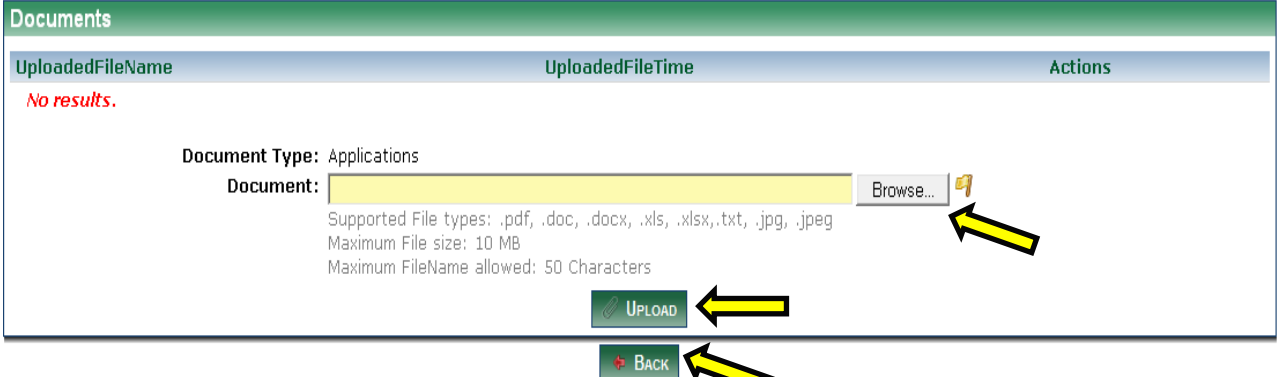

Click on the **'Browse'** button and locate the application stored on your computer. Once the document is selected, click on the **'Upload'** button. After a few moments the document will appear under **'UploadedFileName'**. If attaching more than one document follow the same process. Once all documents are attached, click on the **'Back'** button to return to the **'Document Checklist'** screen.

You can then proceed in attaching all supporting documentation as needed. Required supporting documentation is indicated by a 'Yellow' flag<sup>e</sup>l. You must attach all required documents in order to successfully submit an application (The **'Submit'** button becomes active). 'Blue' flags  $\blacksquare$ indicate conditional documents that may or may not need to be provided depending on your firm. More information about conditional documents can be found in the **'Description'** field next to the **'Document Type'** field. Please review the information carefully so all conditional documents are included. If conditional documents are not included but are later deemed required, they will be requested at a later date. However, ensuring all documents are included will assist in expediting the review of your application.

After clicking the **'Submit'** button, you will see the pop up message.

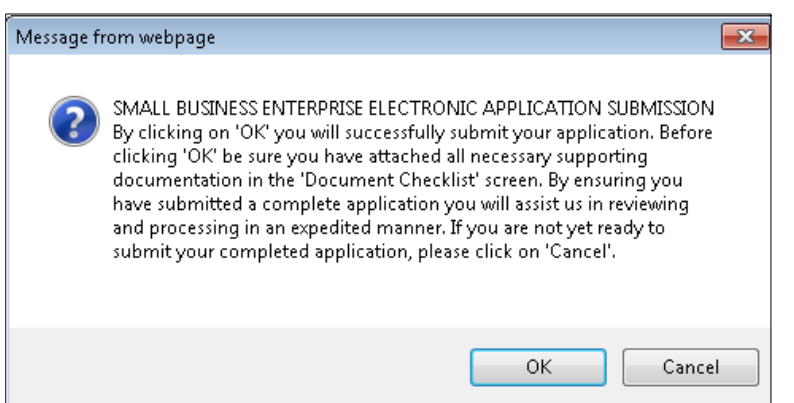

When clicking '**OK'**, you will see the Submit Confirmation screen

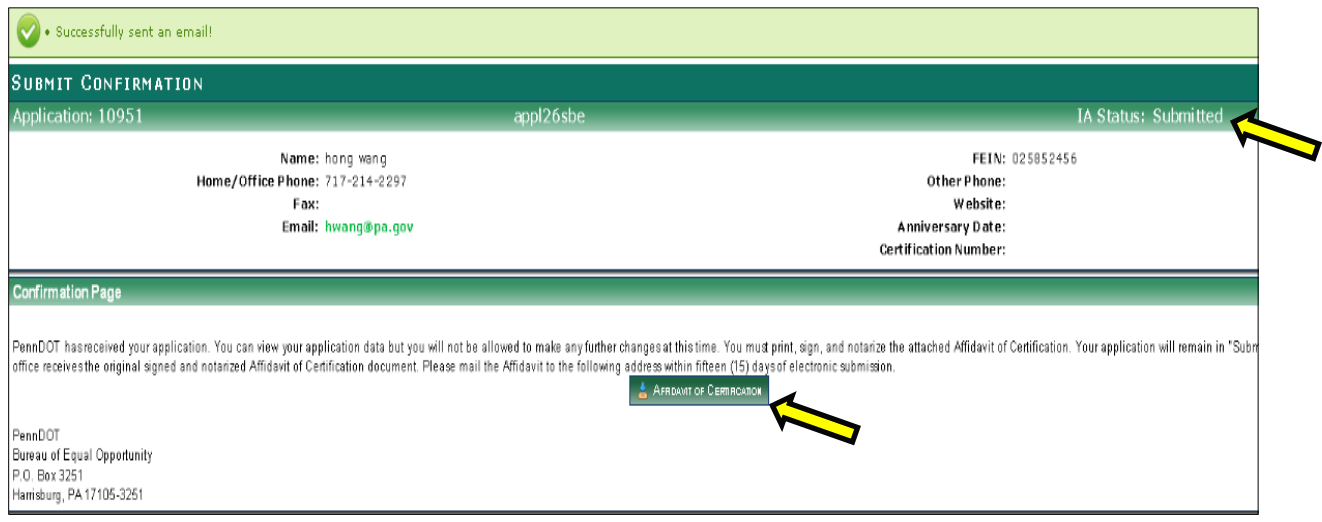

After the application and all the documents have been uploaded and submitted, your **'Application Status'** will change to **'Submitted'**. You will need to download the Affidavit of Certification by clicking on the **'Affidavit of Certification'** button. This Affidavit needs to be completed, signed, notarized and mailed to our office within fifteen (15) days of application submission in order to continue the process. If our office does not receive your Affidavit within the time period, your application will be withdrawn. The process will end at this point and you will need to complete an entirely new application if you wish to be considered for SBE certification. You can mail the Affidavit to: PennDOT, Bureau of Equal Opportunity, P.O. Box 3251, Harrisburg, PA 17105-3251.

#### <span id="page-7-0"></span>**Application Changes in 'Locked' Status**

In order to make changes to your application in '**Locked**' status, you must clearly explain the change needed and place it on company letterhead. You must then scan and upload the change request via the **'Document Checklist'** screen which appears at the end of SBE application processing. On the '**Document Checklist'** screen you will need to scroll down until you see **'Application Modifications/Additional Information'**. Click on **'Application Modifications/Additional Information'** and you will be redirected to the **'Document Management'** screen. Attach the additional information using the same process you previously used to upload documents.

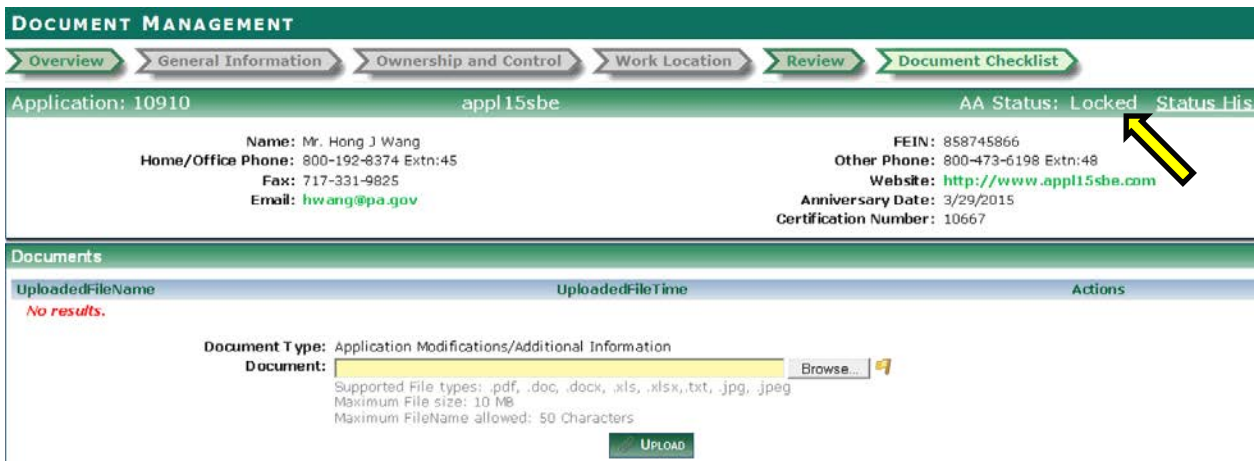

## <span id="page-7-1"></span>**Determining Current Application Status**

Once you have completed the first screen of the application, **'General Information'**, and saved, you will be able to review your application's current status. The **'Application Status'** box appears on center of the screen. Your current application status along with a brief explanation including available actions is included. If you click on the current status within the **'Application Status'** box you will be taken to the **'Application Processing'** screen where you can review all information entered and documents attached to date.

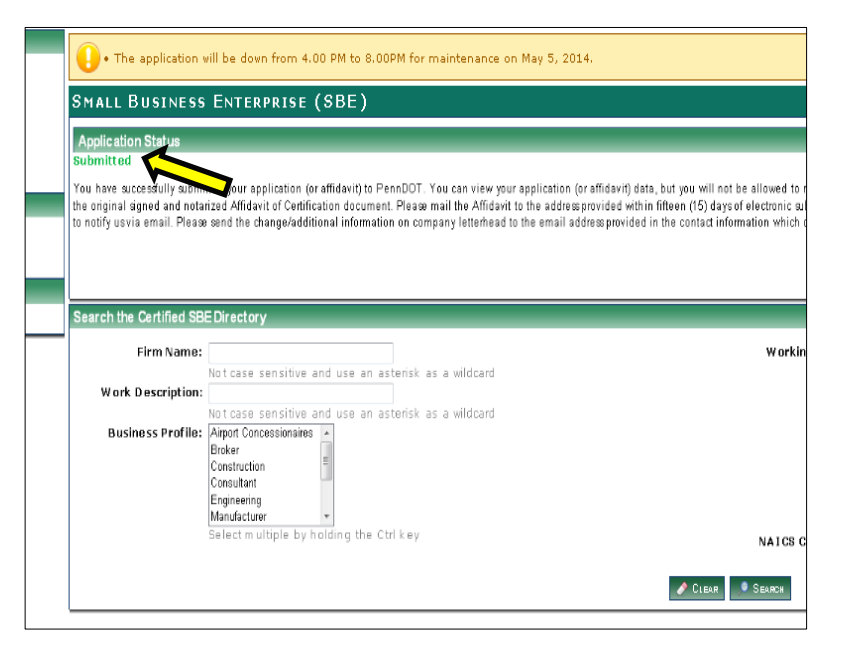

## <span id="page-8-0"></span>**Review Document Status History**

Once you have completed the first screen of the application, **'General Information'**, and saved, you will be able to review the history of your application including dates specific actions were completed. On all screens, except **'General Information'** you will notice a link on the top right hand portion of the screen labeled **'Status History'**. If you click on this link you will be redirected to the **'Application Events'** screen where you can view the dates and times you completed various sections of the application. You will also be able to see the dates and times your application moves through various statuses including **'Locked'** and **'Submitted'**. Click on the **'Back'** button in the center of the screen to be returned to the previous page.

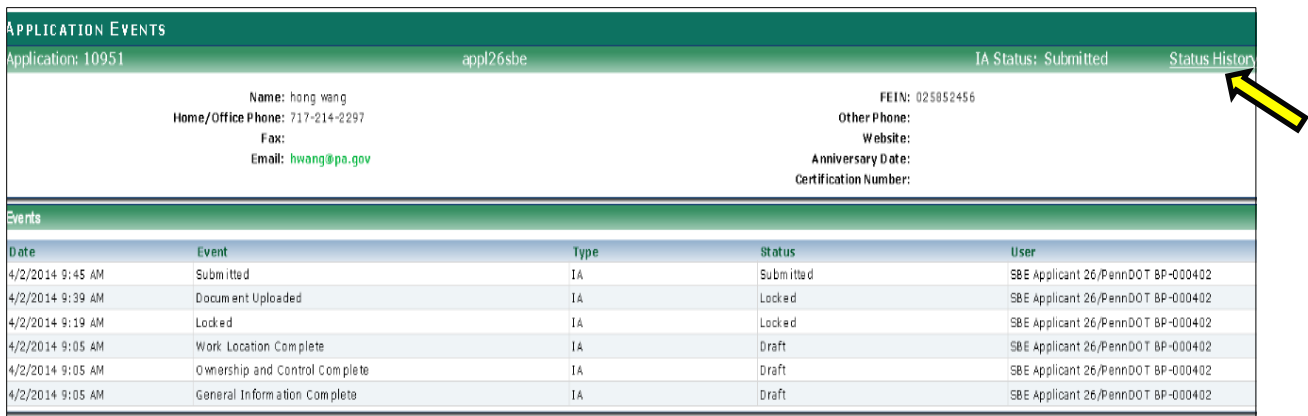

## <span id="page-8-1"></span>**Responding to Requests from PennDOT**

During the review process, PennDOT may request additional information and/or documents. After receiving an email notification from PennDOT, you must log back into your SBE account in order to upload the requested information and/or documents. After logging in, you will see the **'Request For Information (Review)'** or **'(Inspection)'** under **'Application Status'** you will need to click this to begin the process to respond to the request.

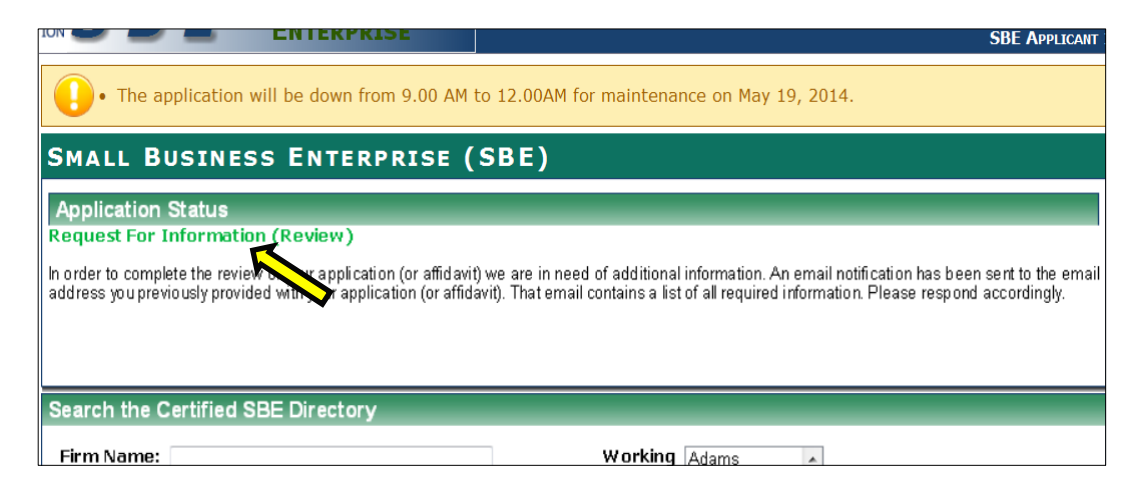

You will see the **'Application Processing'** screen with the expanded **'Document Checklist'** for you to upload additional documents as needed. At the bottom of the checklist click **'Respond'** when all information has been uploaded or **'Withdraw My Application'** if you do not want to continue with the application process.

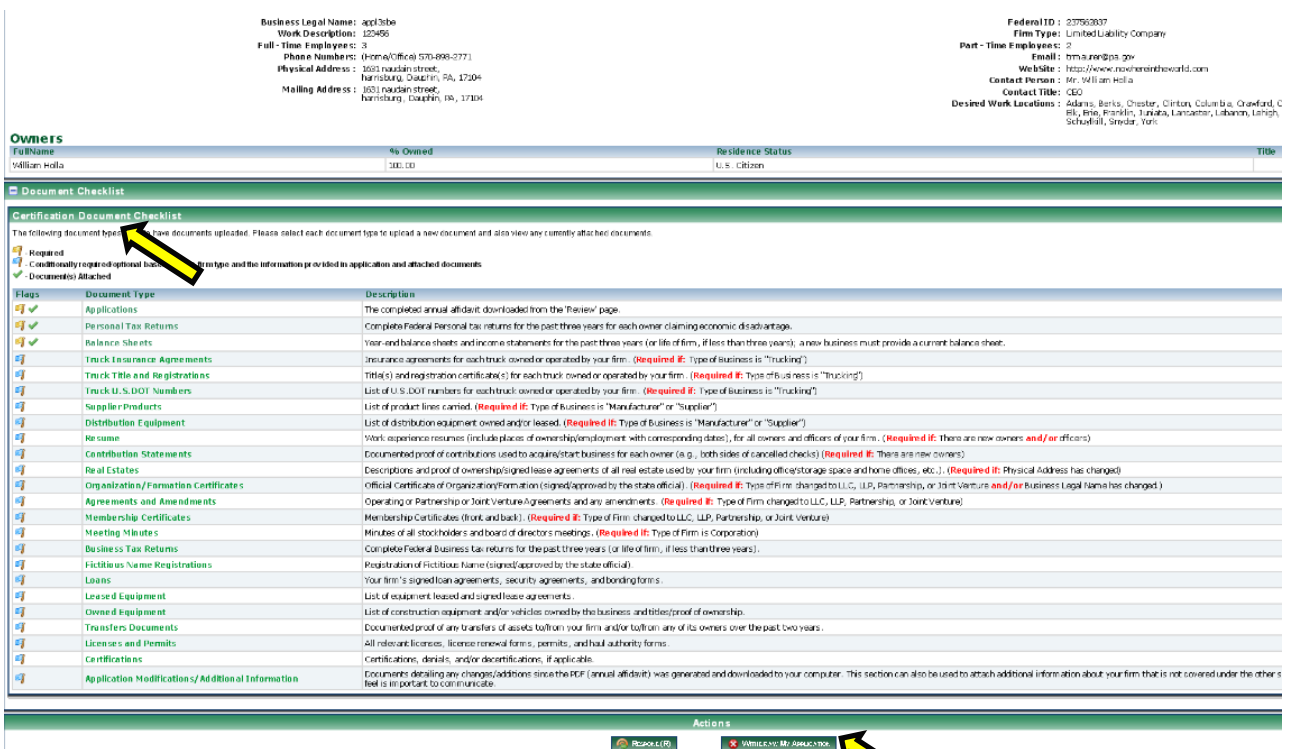

## <span id="page-9-0"></span>**Withdrawing an Application**

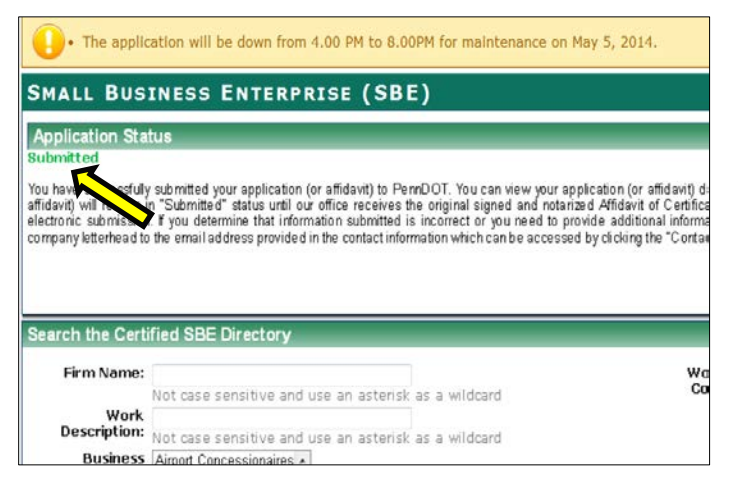

After you have submitted your SBE application, you may decide to withdraw it for some reason. You will log into your SBE account and click the **'Submitted'** link under **'Application Status'**.

The system displays the **'Application Information'** screen. Simply click **'Withdraw My Application'** button. The application status will reset and the **'Apply Now'** link will appear again.

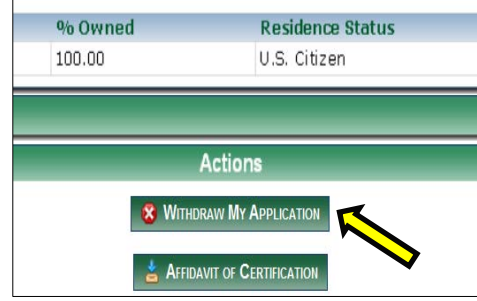

## <span id="page-10-0"></span>**Starting an Annual Affidavit**

After logging into your SBE account, if the SBE is 60 days within its anniversary date, you will see **'Start Annual Affidavit'** button.

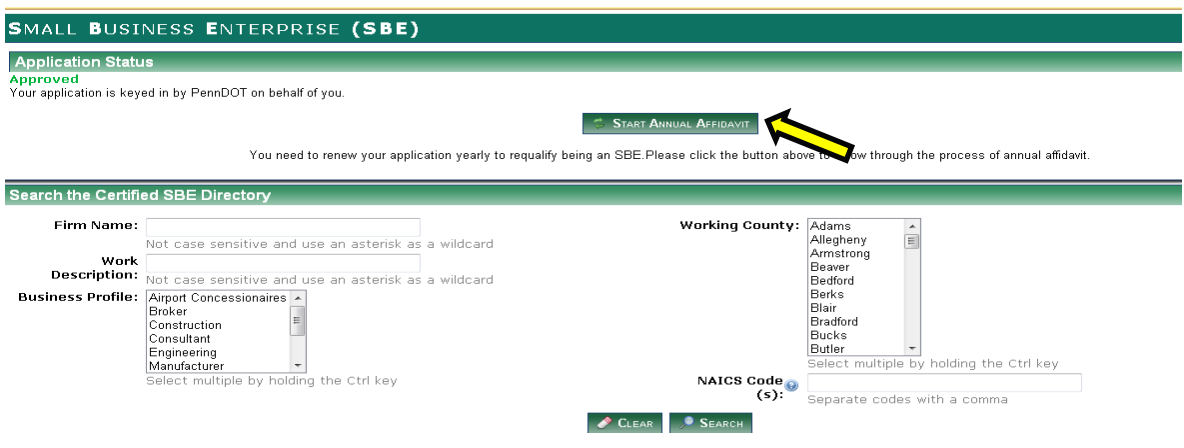

After clicking the button, you will see a screen with two questions and arrows, starting with **'Overview' 'General Information' 'Ownership and Control' 'Work Location'**  $→$ **'Review'** → Document Checklist'.

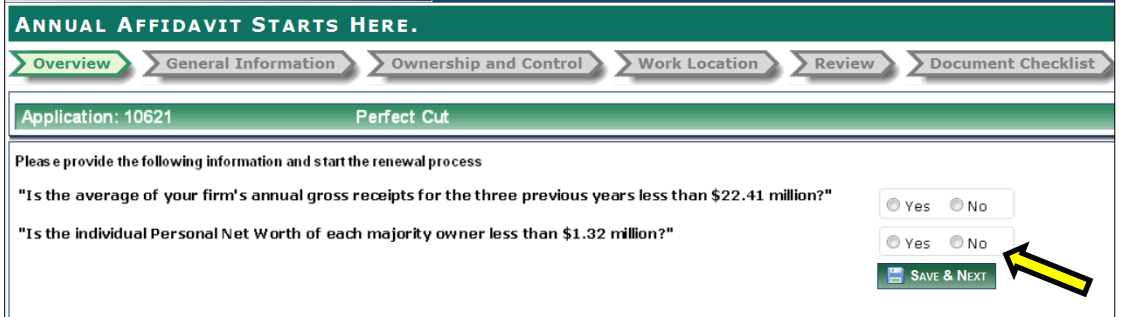

Once the questions are answered, click **'Save and Next'** and continue through the remaining screens. The firm's previous information will be prepopulated on these screens. Review and update information accordingly. Once the information has been reviewed and updated, you will be directed to the **'Review'** screen.

On this Review tab, you will need to click the **'Download PDF'** button. A popup message will appear. By clicking **'Yes'**, the system displays an Annual Affidavit PDF, prepopulated with the data entered online and you will not be able to make changes to the prepopulated information . Complete the affidavit in its entirety either electronically or on paper (print-out copy).

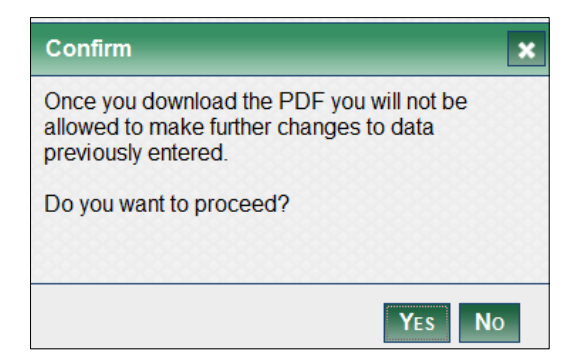

Upon clicking the **'Next'** button, the system will display a reminder "Did you save a copy of your PDF by clicking the 'Disk' icon?"

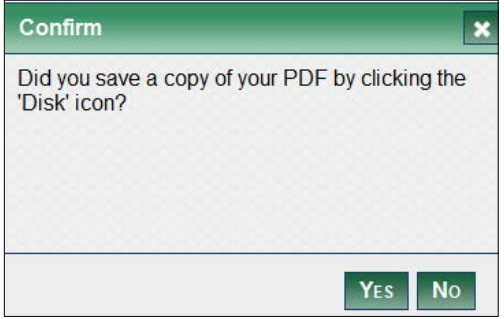

Click **'No'** if you need to save the PDF. Click **'Yes'** to go to the **'Document Checklist'** screen.

Upload all applicable documents. The **'Submit'** button will be available when all "required" documents (those with a yellow flag) have been uploaded. (Please refer to No.6 'Saving and Uploading the PDF Application and Supporting Documents for detailed instructions)

After clicking **'Submit'**, you will see the following message:

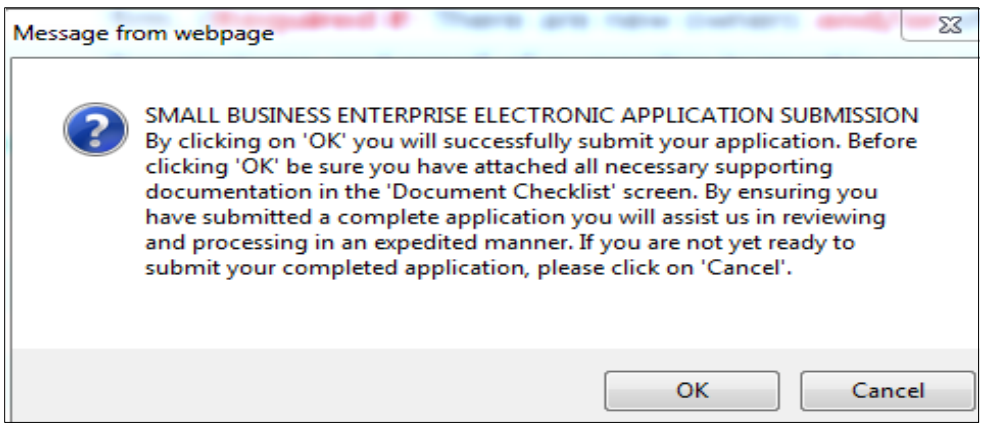

After clicking **'OK'**, you will see the **'Submit Confirmation'** page. Click the **'Affidavit of Certification'** button to print the affidavit. The application status is changed to **'Submitted'**. The affidavit must be signed, notarized, and mailed to the address provided on the form within 15 days. Once PennDOT receives the signed and notarized affidavit, the review process of the application will commence. Applicants will be notified via automated emails as the application progresses through the various review stages.

# <span id="page-12-0"></span>**Starting a Notice of Change (NOC)**

After logging in, the system displays the following links for any approved SBE without an Annual Affidavit in process or due within 60 days.

By clicking **'Change Contact Information'**, the system displays the **'General Information Page'**. You can update mailing address, contact person, email address, phone/fax number, and number of employees.

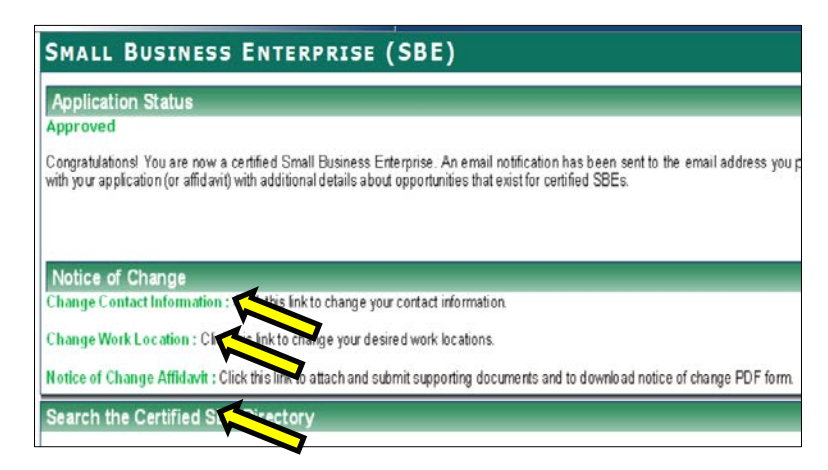

#### By clicking **'Change Work**

**Location'**, you can update the desired working counties.

By clicking **'Notice of Change Affidavit'**, the system displays the '**Document Checklist'** screen as following:

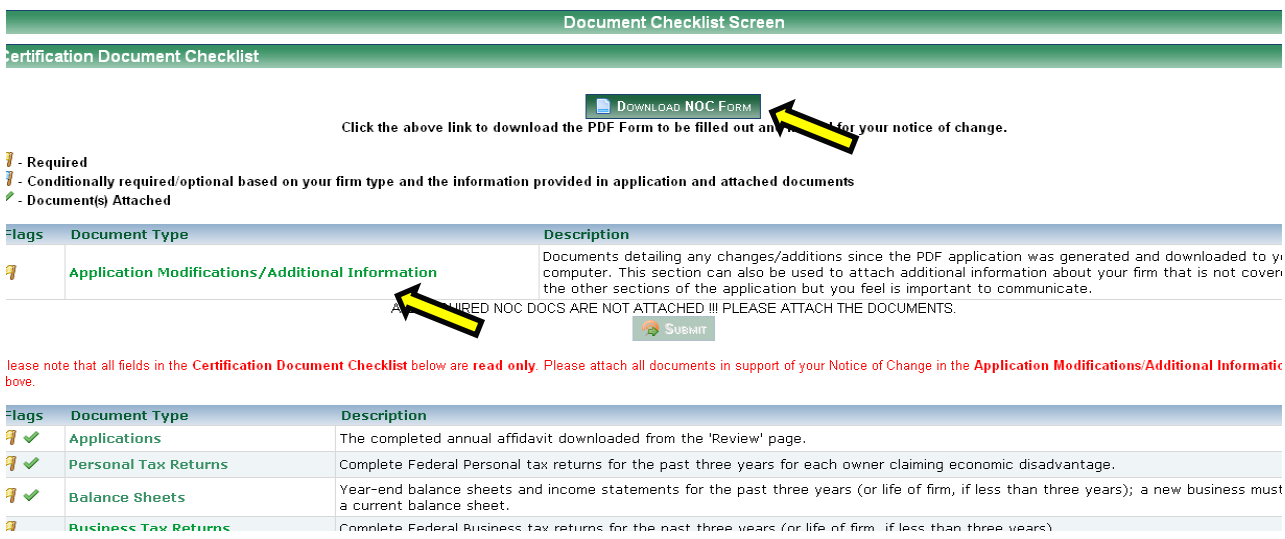

You must click **'Download NOC Form'**, complete, sign, and notarize. By clicking the **'Applications Modifications/Additional Information'** link, you will be able to upload all applicable documentation in support of the Notice of Change. If you are unable to upload supporting documentation, it should be mailed with the signed and notarized 'Notice of Change Affidavit' to the address provided on the form. Please note that you will not be able to use the "submit" button until at least one document has been uploaded.

#### <span id="page-12-1"></span>**Discontinuing Participation from the Program**

If you wish to be removed from the SBE program, you must submit written notice to PennDOT's Bureau of Equal Opportunity via email at [penndotsbe@pa.gov](mailto:penndotsbe@pa.gov) or mail to:

> Bureau of Equal Opportunity P.O. Box 3251 Harrisburg, PA 17120-3251

Should you have any questions concerning discontinuing your participation you can call the Bureau @ 717-787-5891 or 800-468-4201.